# SIAFI Sistema Integrado de<br>do Governo Federal

# **Manual do Usuário**

**Remanejar Diretamente - REMDIR**

Data e hora de geração: 11/05/2025 15:06

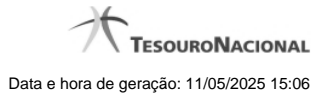

**1 - Remanejar Diretamente - REMDIR 3**

# **1 - Remanejar Diretamente - REMDIR**

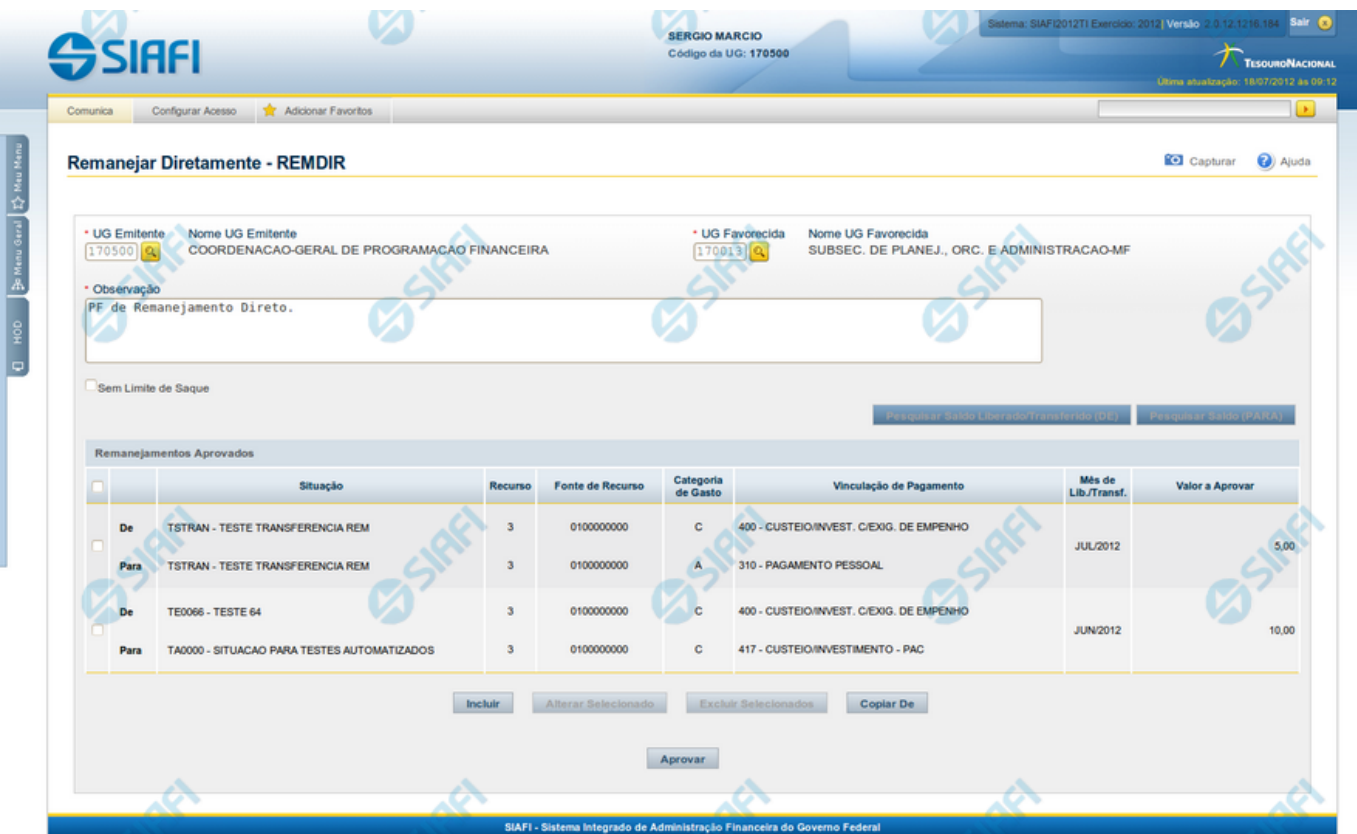

# **Remanejar Diretamente - REMDIR**

O acesso a esta funcionalidade pode ser feito diretamente pelo nome abreviado da transação: REMDIR.

Por meio desta funcionalidade, você realiza remanejamentos diretamente, informando os respectivos emitentes e favorecidos e relacionando os dados orçamentários e respectivos valores remanejados.

Informe os dados do remanejamento direto preenchendo os campos do formulário, conforme segue.

# **Campos**

## **1. Campos de cabeçalho**

**UG Emitente** - informe o Código da UG que está emitindo a aprovação direta do remanejamento dos recursos. O campo oferece ajuda para facilitar a informação do código da UG Emitente.

**Nome UG Emitente** - exibe automaticamente o nome da UG que está emitindo a aprovação direta de remanejamento após você ter informado o código da UG emitente.

**UG Favorecida** - informe o código da UG que será beneficiada pelo remanejamento direto do recurso. O campo oferece ajuda para facilitar a informação do código da UG Favorecida.

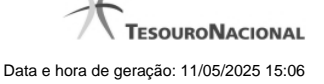

**Nome UG Favorecida** - exibe automaticamente o nome da UG que será beneficiada pelo remanejamento, após você ter informado o código da UG favorecida.

**Observação** - preencha este campo com dados relevantes para a composição dos documentos SIAFI que registrarão o remanejamento direto de recursos no sistema.

**Sem Limite de Saque** - marque este campo caso a(s) Situação(ões) Contábeis que você for informar para o remanejamento direto afetar(em) o limite de saque e desmarque-o no caso de não afetar(em).

#### **2. Lista dos itens de remanejamento direto**

Nesta seção, você informa um ou mais itens que contenham os detalhes orçamentários dos recursos cujo remanejamento direto você está registrando, conforme segue:

**Campos de seleção de itens** - a lista de itens do remanejamento direto pode ser manipulada a partir da seleção de um ou mais itens da lista. Há duas maneiras possíveis para selecioná-los:

- **[selecionar todos]** No canto superior da lista de itens de remanejamento é apresentado o campo de marcação "Selecionar todos". Para selecionar todos os itens, marque este campo, e para desfazer a seleção de todos os itens, desmarque o campo.
- **[selecionar item]** Ao lado de cada item de remanejamento é apresentado o campo de marcação "Selecionar item". Para selecionar o item respectivo, marque este campo e, para desfazer a seleção, desmarque o item.

As informações da Célula Orçamentária de origem e de destino dos recursos que compõem o remanejamento direto são informadas em duas linhas:

**De:** nesta linha são informados os dados da Célula Orçamentária de origem dos recursos financeiros;

**Para:** nesta linha são informados os dados da Célula Orçamentária de destino dos recursos financeiros.

Cada linha de origem e de destino é composta pelos seguintes campos:

**Situação** - informe o código da Situação contábil que compõe a Célula Orçamentária dos itens remanejados diretamente.

O campo oferece ajuda para facilitar o preenchimento do código da Situação.

Após informá-lo, o sistema automaticamente apresenta o nome da Situação ao lado do campo e também preenche os campos Recurso, Fonte de Recurso, Categoria de Gasto e Vinculação de Pagamento com valores padrões configurados para a Situação selecionada.

**Recurso** - exibe o código do Recurso relacionado à Situação selecionada. Não pode ser alterado.

**Fonte de Recurso** - informe o código da Fonte de Recurso que compõe a Célula Orçamentária dos itens remanejados diretamente.

**Categoria de Gasto** - informe o código da Categoria de Gasto que compõe a Célula Orçamentária dos itens remanejados diretamente.

Quando você parar o mouse sobre o valor do campo Categoria de Gasto de um item já existente na lista de itens remanejados diretamente, o sistema apresenta o nome completo da Categoria de Gasto do item.

**Vinculação de Pagamento** - informe o código da Vinculação de Pagamento que compõe a Célula Orçamentária dos itens remanejados diretamente. O campo oferece ajuda para facilitar o preenchimento do código de Vinculação de Pagamento. Após informá-lo, o sistema automaticamente apresenta o nome da Vinculação ao lado do campo.

**Mês de Lib./Transf.** - informe o mês e ano no qual o recurso do item do remanejamento direto foi liberado ou transferido.

**Valor a Aprovar** - informe o valor a ser remanejado diretamente pelo item.

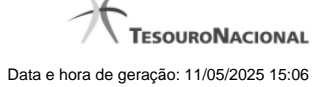

## **Botões**

Há dois conjuntos de botões no formulário: o primeiro tem efeito sobre a lista de itens de remanejamento direto e o segundo tem efeito sobre as informações do formulário como um todo.

#### **1. Botões da lista de itens de remanejamento**

**Incluir** - clique neste botão para que o sistema crie uma nova linha com campos em branco que permitem que você informe mais um item na lista de itens de remanejamento direto. Este botão somente está habilitado quando não houver nenhum item em edição na lista.

**Alterar Selecionados** - clique neste botão para que o sistema permita a alteração dos itens cujos campos de marcação estiverem selecionados. Este botão somente está habilitado quando houver pelo menos um item selecionado.

**Excluir Selecionados** - clique neste botão para que o sistema exclua os itens cujos campos de marcação estiverem marcados. Este botão somente está habilitado quando não houver nenhum item em edição na lista de itens de remanejamento direto.

**Confirmar** - clique neste botão para confirmar a inclusão ou alteração dos itens cujos dados você tiver informado na lista de itens de remanejamento direto. Este botão somente está habilitado quando houver pelo menos um item em edição.

**Descartar** - clique neste botão para descartar a inclusão ou alteração dos itens cujos dados você tiver informado na lista de itens de remanejamento direto. Este botão somente está habilitado quando houver pelo menos um item em edição.

#### **2. Botões**

**Copiar De** - clique neste botão para copiar os dados registrados por documento de Programação Financeira já existente. Este botão somente está habilitado quando não houver nenhum item em edição na lista de itens de remanejamento direto.

O sistema preencherá os seguintes campos com dados copiados do documento de Programação Financeira informado:

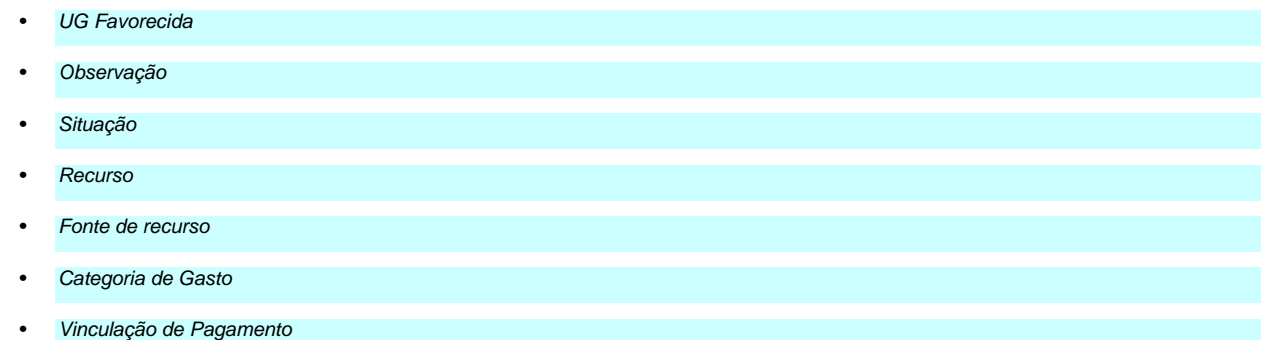

**Pesquisar Saldo Liberado/Transferido (DE)** - Clique neste botão para exibir a pesquisa de saldos do item que já foi liberado/transferido e encontra-se disponível para remanejamento.

Esta opção somente está ativada se houver um valor informado para o campo UG Favorecida, desde que haja pelo menos um item de remanejamento direto sendo editado para o qual tenha sido informado um valor para o campo Mês de Lib./Transf.

Após clicar nesta opção, é apresentado o formulário de pesquisa de Saldo Liberado/Transferido, no qual você poderá modificar os parâmetros de pesquisa.

Pesquisar Saldo (PARA) - Clique neste botão para exibir a pesquisa de saldos das contas contábeis para composição do remanejamento de recursos.

Esta opção somente estará disponível se houver pelo menos um item de remanejamento em edição.

É obrigatório ter informado também valores para os campos UG Emitente, UG Favorecida e a Situação PF do item.

**Aprovar** - Clique neste botão para iniciar o registro do remanejamento direto no sistema.

Esta opção somente está ativada se nenhum dos itens de remanejamento direto estiver em modo de edição e se houver pelo menos um item de remanejamento direto informado. Após clicar nesta opção, é apresentado o formulário de resumo para confirmação do registro dos remanejamentos diretos informados.

# **Próximas Telas**

[Resumo Remanejar Diretamente](http://manualsiafi.tesouro.gov.br/programacao-financeira/programacao-direta/remanejar-diretamente/resumo-remanejar-diretamente) [Saldos Contábeis por Situação](http://manualsiafi.tesouro.gov.br/programacao-financeira/programacao-direta/remanejar-diretamente/saldos-contabeis-por-situacao) [Copiar Documento PF](http://manualsiafi.tesouro.gov.br/programacao-financeira/programacao-direta/remanejar-diretamente/copiar-documento-pf) [Resultado da Pesquisa de Saldo Liberado/Transferido](http://manualsiafi.tesouro.gov.br/programacao-financeira/programacao-direta/remanejar-diretamente/resultado-da-pesquisa-de-saldo-liberado-transferido)